# 2023 年小微政策保单"单一窗口"申领流程

## 一、登录国际单一窗口

1. 打开浏览器, 百度搜索"中国国际贸易单一窗口", 或者输入网址"https://www.singlewindow.cn",进入网站, 主页--业务应用--(点击)金融服务--(下拉至网页底部找 到)出口信用--(点击)立即进入(如图 1、图 2)。

2. 进入门户网站的登陆界面后点击登录页面的"卡介质" 字样,插入电子口岸法人密码 (如图 3)。

(卡密码原始密码是 8 个 8 或者 8 个 0, 如果系统提示 安装控件则点击下载控件,安装时选择金税盘)

3.为确保数据准确性,请您登入系统后,请先去核查贵 司的统一社会信用代码是否正确,若不准确,请在单一窗口 系统上进行修改维护,或电话联系单一窗口客服,由单一窗 口客服进行修改。

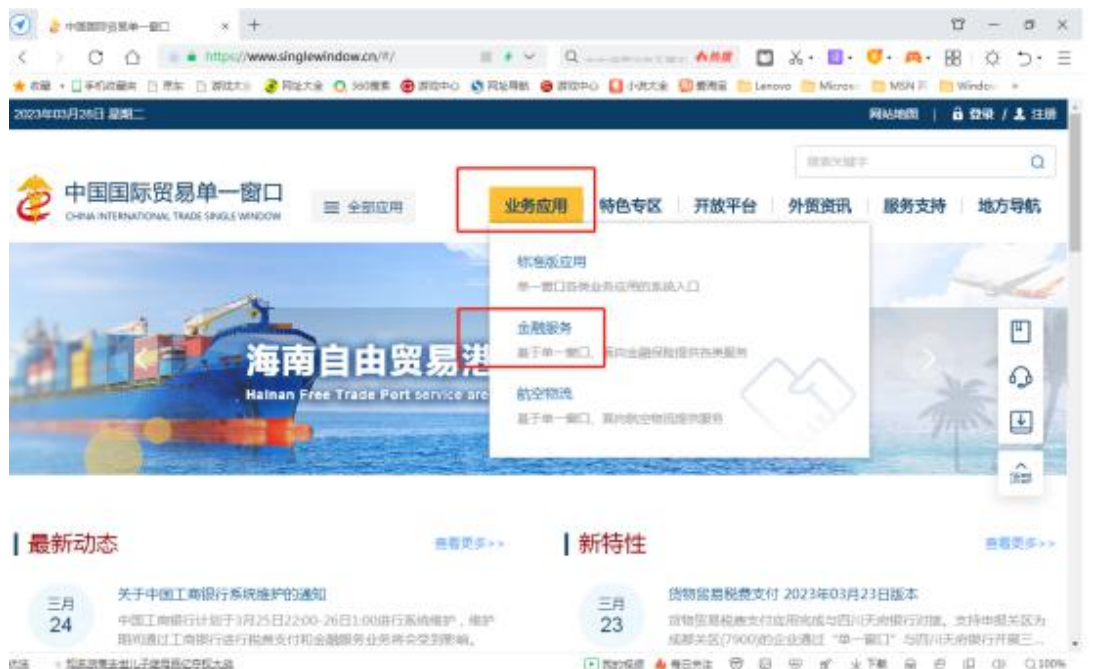

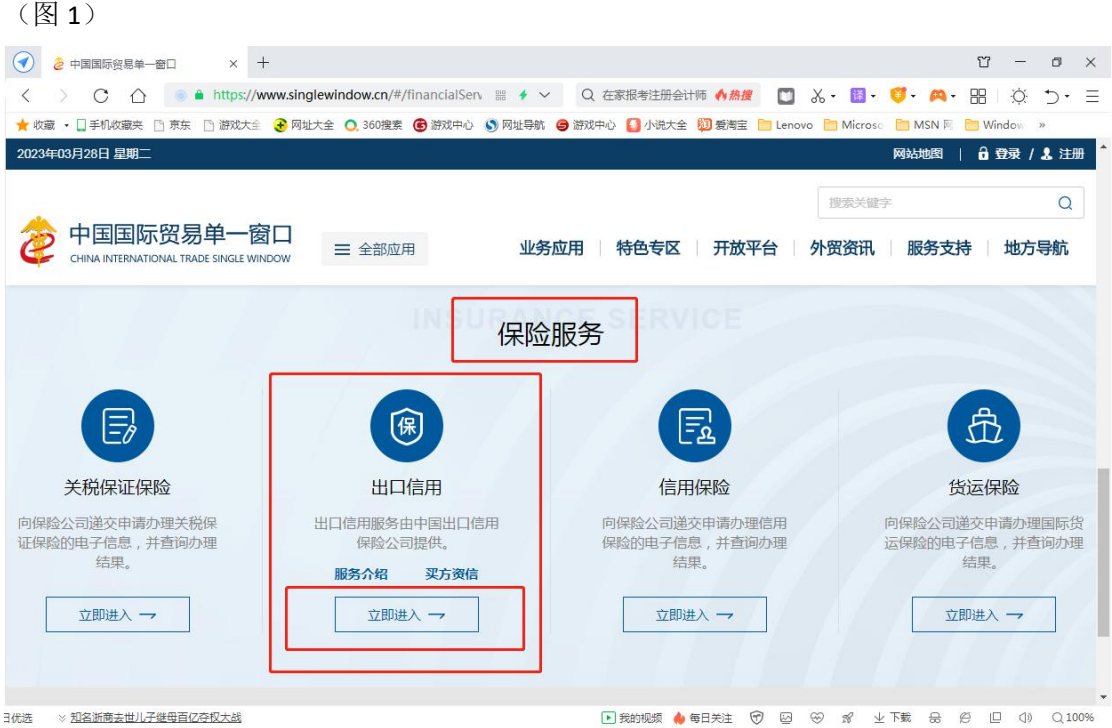

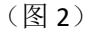

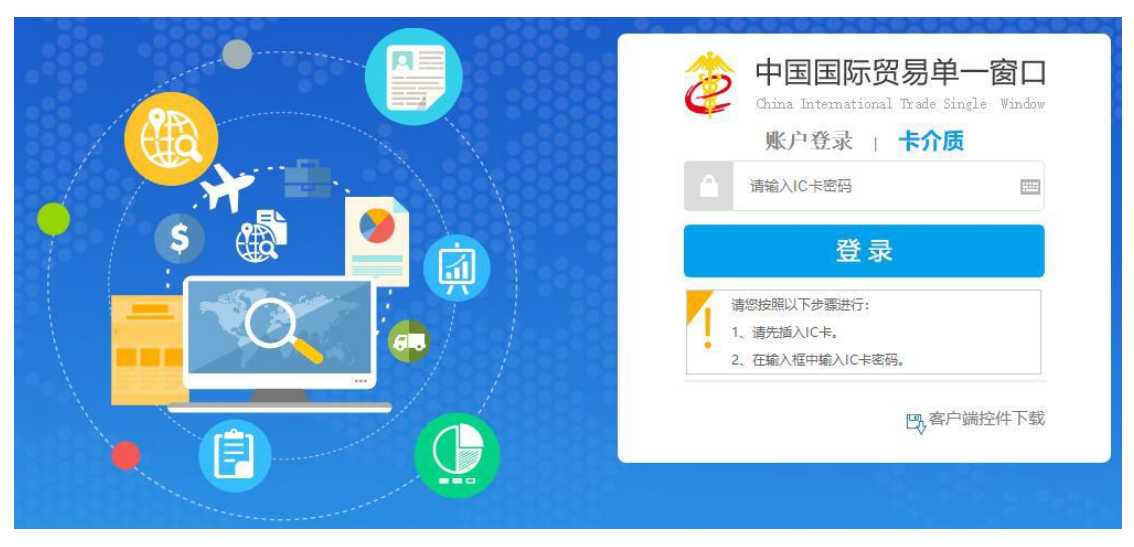

(图 3)

## 二、申领小微政策保单

1.在信用保险系统界面,有信息提示"您有一份待确认 小微信保易保单,请查看保单",点击"查看保单"(如图 4)。

2.进入新的页面,需要填写姓名、手机和邮箱(邮箱请 不要带中划线或下划线等特殊符号,否则无法通过)(如图 5)。

3.填写好信息,最下方有"已认真阅读以上内容并同意", 勾选后,会有单证跳出来,(如图 6),强制查看 10 秒, 此为 今年的续转申请单,10 秒过后,可以关闭或者返回,最后点 击下"确认投保"。

4.如贵司去年已完成授授权,则投保操作完成。如贵司 尚未授权,请按以下第三点步骤进行"授权网上协议"操作。

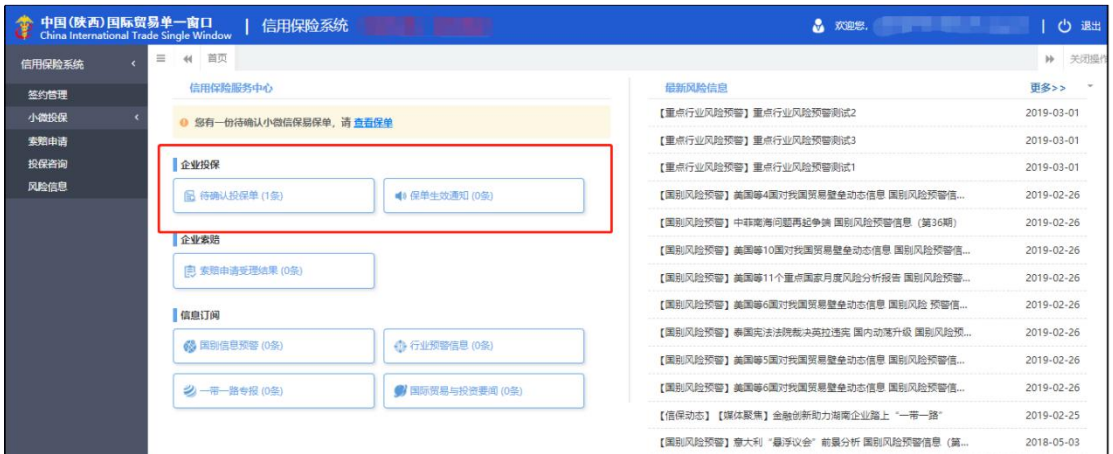

### (图 4)

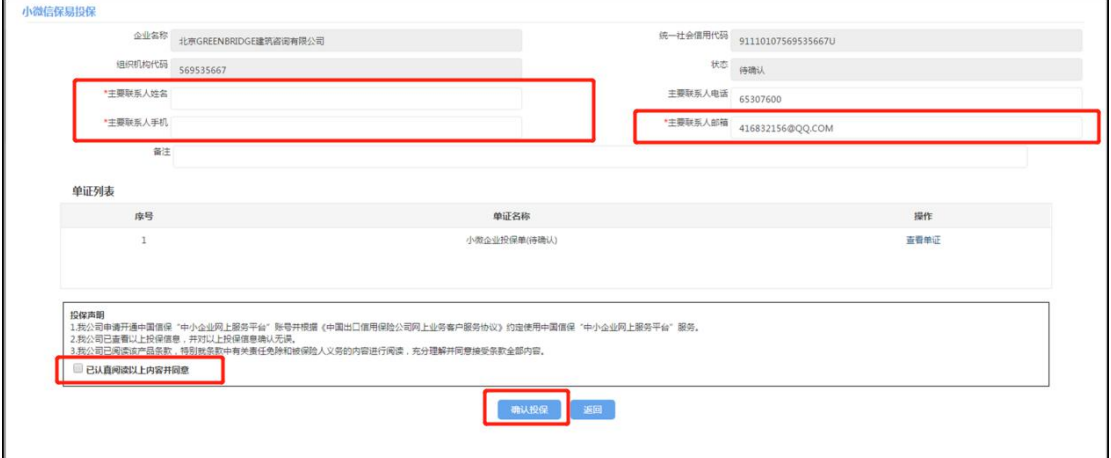

(图 5)

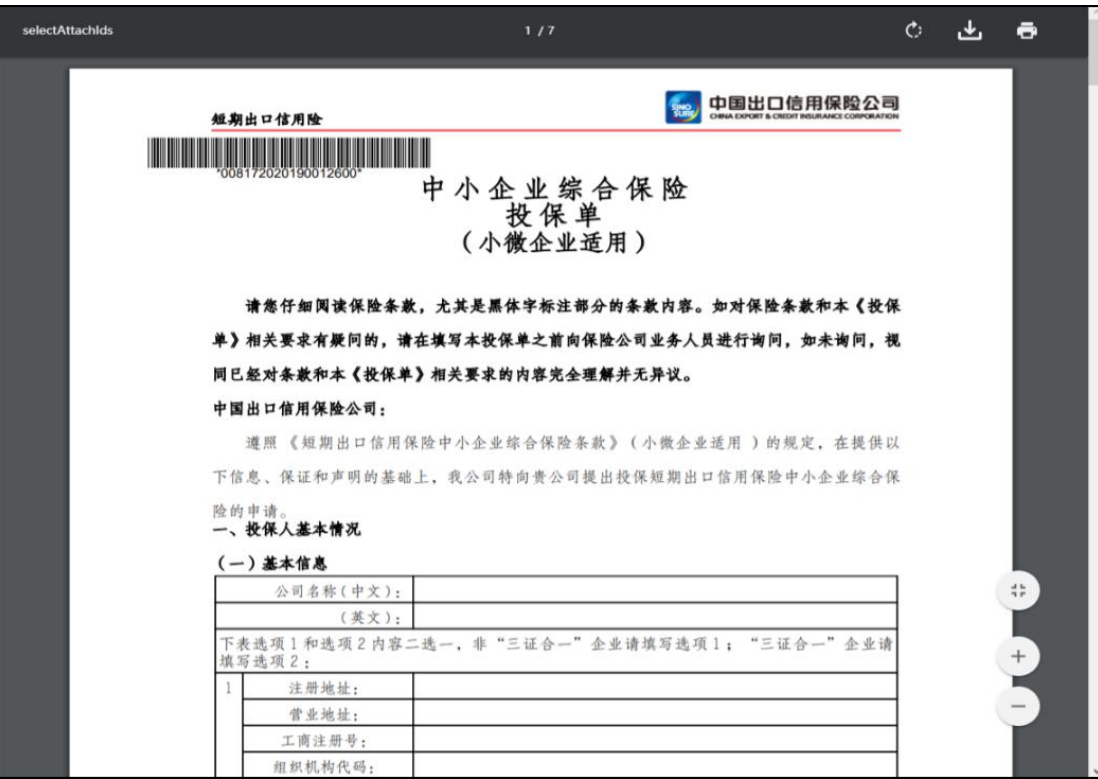

(图 6)

三、授权网上协议(如贵司去年已完成制章和授权,则 系统自动跳过此环节)

1."制章"操作阶段,点击"保存印章并生成协议"(如 图 7)。

2."协议签署"(签约)阶段,勾选"我确认协议条款", 点击"同意"(如图 8)。

3."企业数据授权"阶段,勾选"同意提供上述数据内 容",点击"授权",完成数据授权操作(如图 9)。

4.最后的投保操作,点击"确定",至此完成整个投保 操作流程(如图 10)。

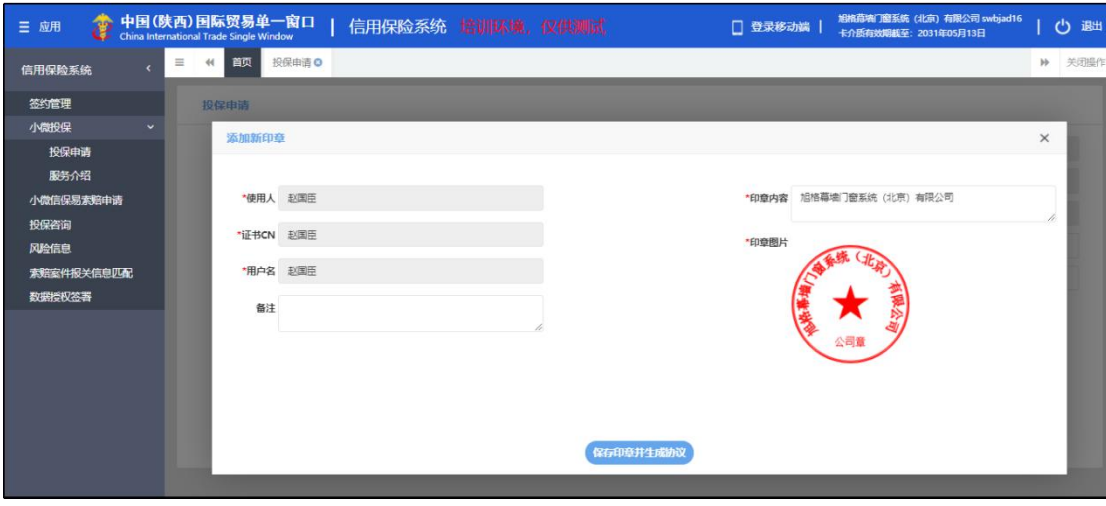

(图 7)

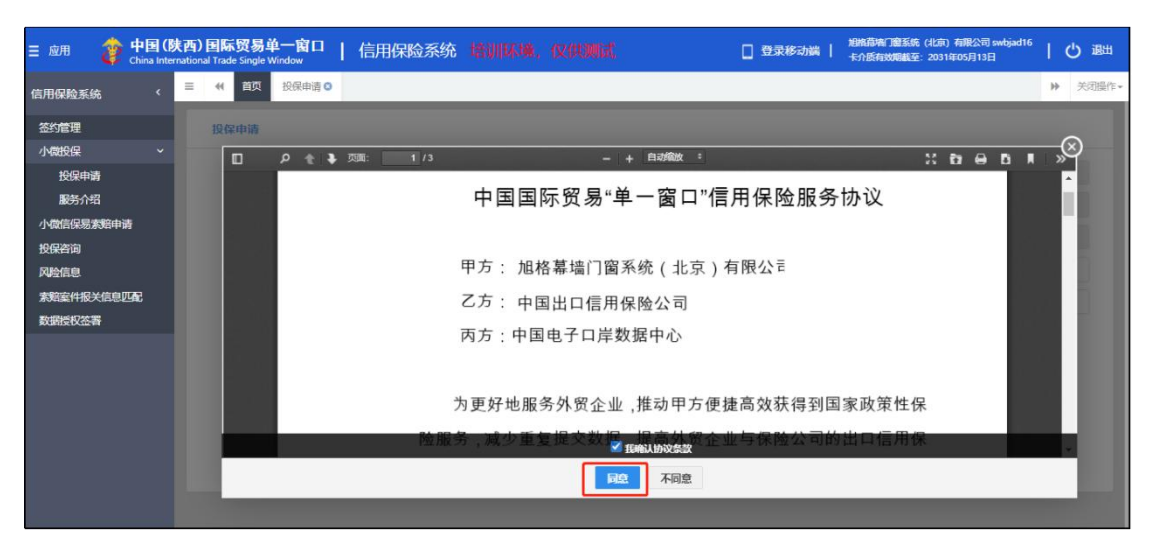

#### (图 8)

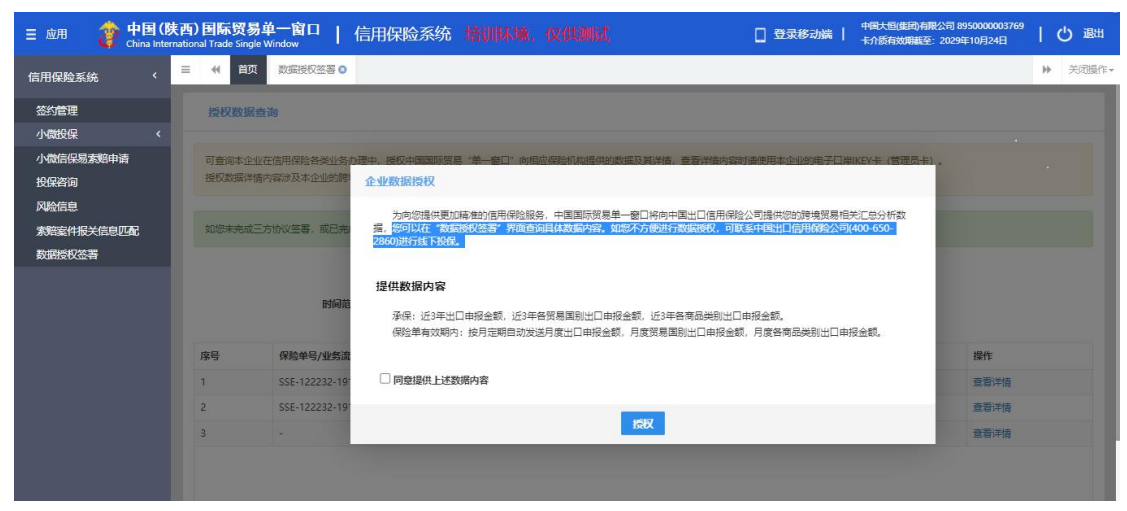

(图 9)

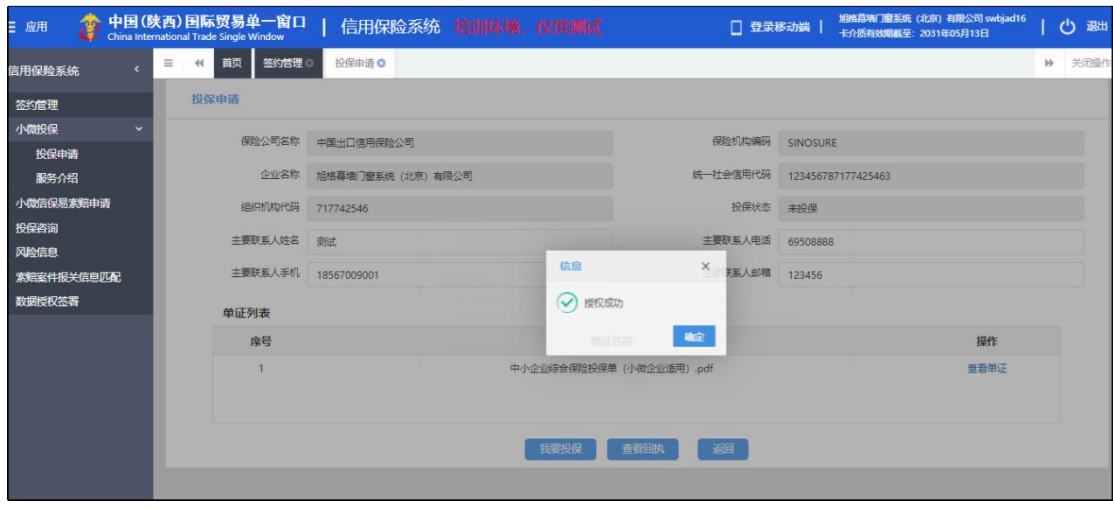

(图 10)

四、查看审批结果,收悉生效电子保单(保单生效后才 能操作)

1.成功提交投保申请后,在投保申请页面可查看已投保 的申请数据(如图 11)。

2.中国出口信用保险公司完成保单审核后,将把生效的 电子保单发送到"单一窗口"平台。您可以在"保险单"页 签内查看、下载电子保单,并在线完成"收悉"操作(如图 12)(如图 13)(如图 14)。

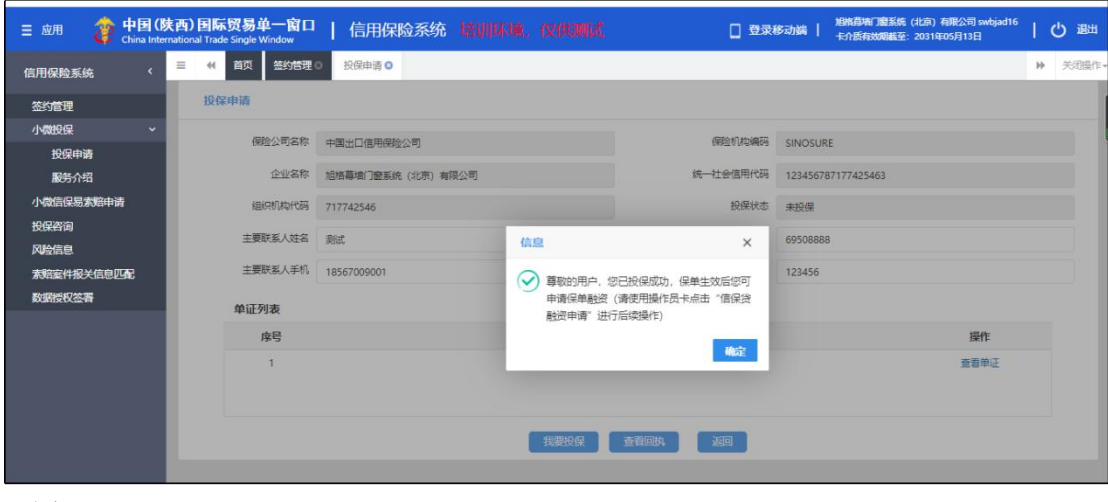

(图 11)

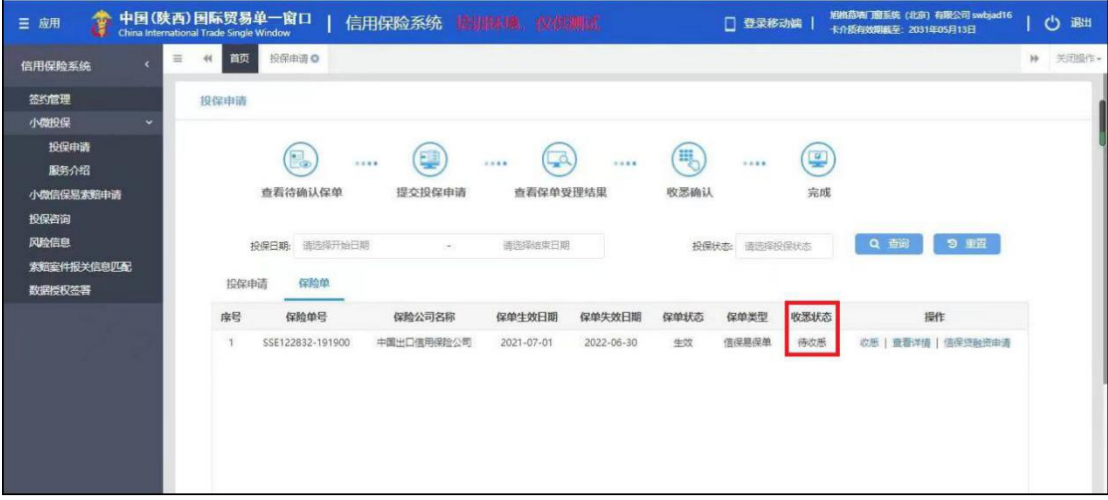

#### (图 12)

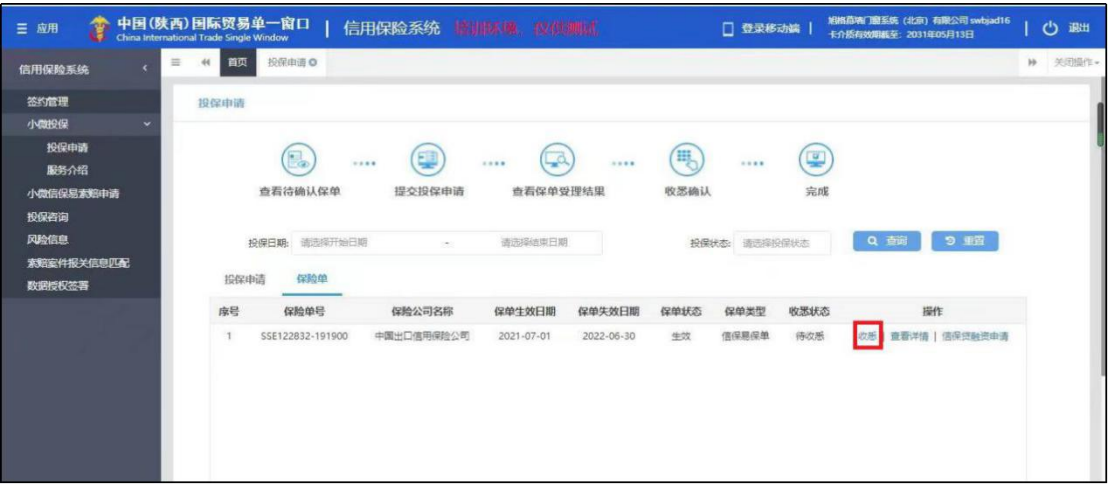

(图 13)

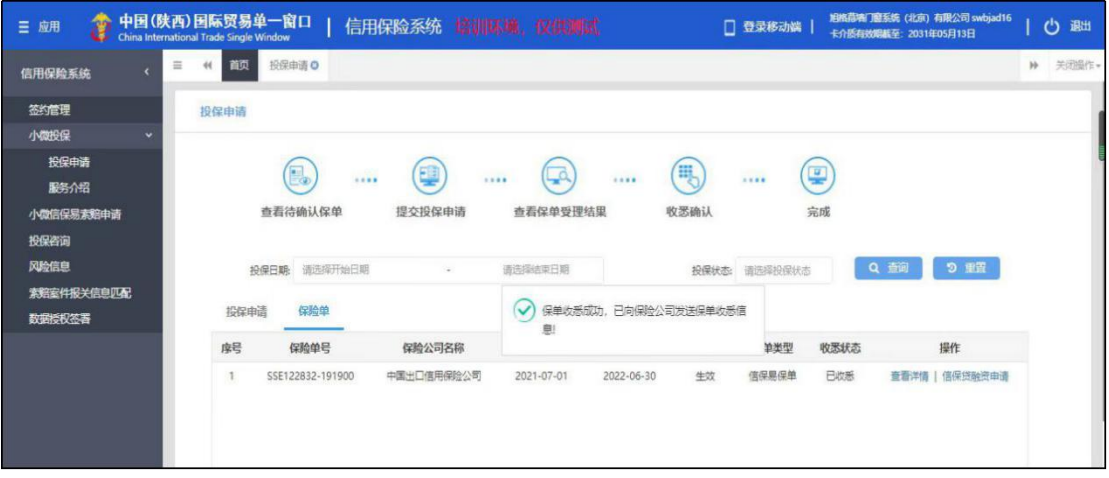

(图 14)

# 五、联系方式

1.单一窗口服务热线:95198(拨通后按"0"转人工客

服)。客服不分节假日都有正常上班和值班。

| 地市    | 联系人    | 座机           | 手机号码        | 邮箱                           |
|-------|--------|--------------|-------------|------------------------------|
| 广州    | 景<br>Ŧ | 020-37198057 | 13826005264 | wangjing2016@sinosure.com.cn |
|       | 王中慧    | 020-37198068 | 15364931619 | wang zh@sinosure.com.cn      |
| 清远、韶关 | 冯永杰    | 020-31559619 | 18819461113 | fengyj@sinosure.com.cn       |
|       | 梁均健    | 020-37198157 | 15017590634 | liangjj@sinosure.com.cn      |

2.中国信保广东分公司业务处辖区服务热线: